# **LE GUIDE D'UTILISATION DE L'EXTRACTEUR**

# **DES DONNÉES BOURSIÈRES BDM**

Après avoir cliqué sur l'option « L'utilisation de l'extracteur des données boursières BDM », vous pouvez voir dans la copie d'écran ci-dessous que l'extraction des données boursières s'effectue différemment selon la nature du marché de cotation des titres.

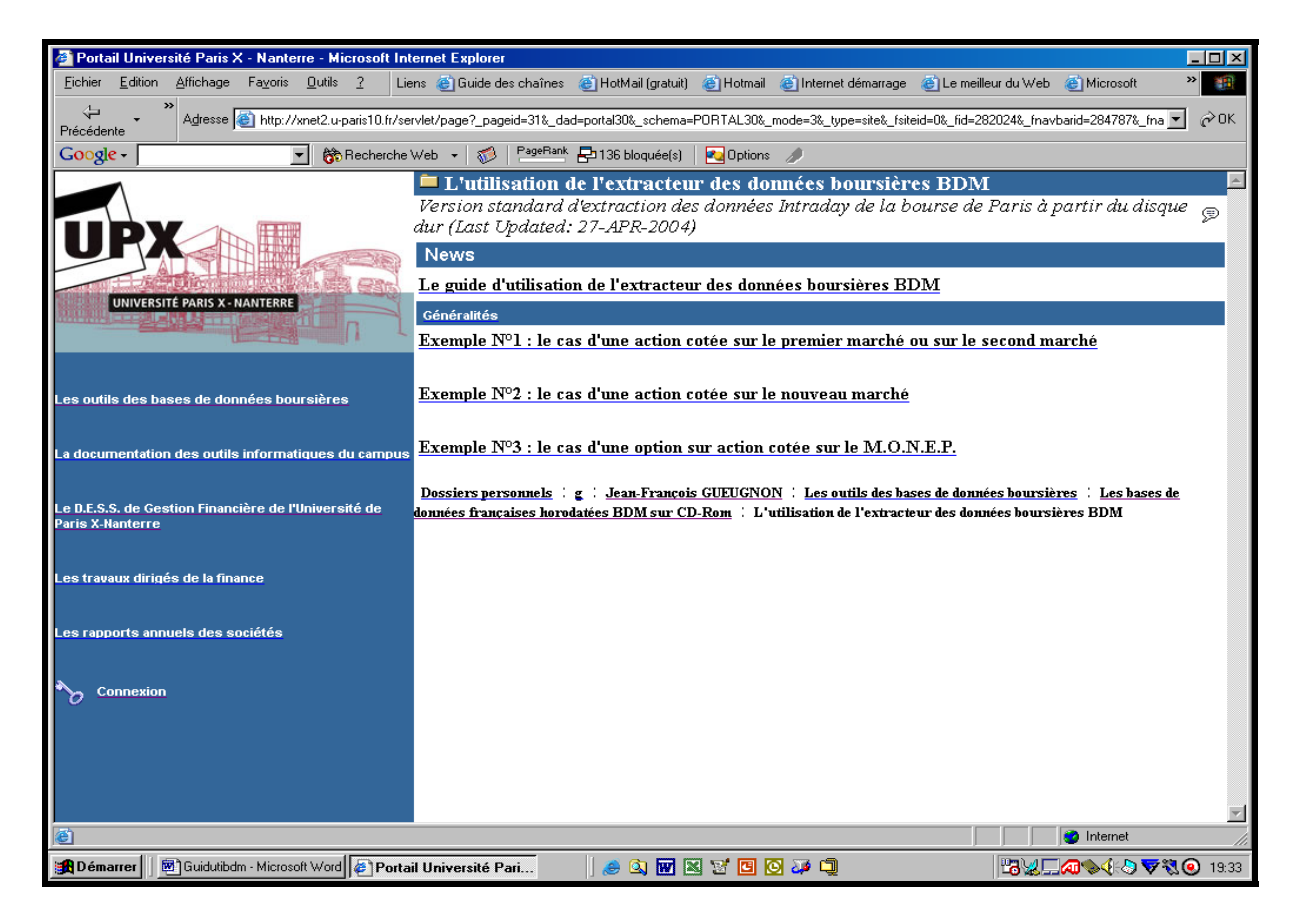

Après avoir inséré un CD-Rom de la bourse de Paris dans votre lecteur de CD-Rom, vous copiez les fichiers du répertoire « Data » du CD-Rom dans le répertoire « Data » de votre disque dur. Ceci fait, vous décompressez les fichiers de données compressés sur votre disque dur avant de cliquer sur le raccourci « BDM » installé sur votre bureau.

La fenêtre Sas-Windows apparaît alors fugitivement à l'écran avant de faire place à la fenêtre d'extraction des données du marché officiel « SBF-Bourse de Paris » figurant en haut de la page suivante. Si une action est cotée sur le premier marché ou sur le second marché, vous ne cliquez alors sur aucun bouton. A l'opposé, si une action est cotée sur le nouveau marché, vous cliquez sur le bouton « Le Nouveau Marché ». Et, si une option est cotée sur le marché des options négociables de Paris, vous cliquez sur le bouton « MONEP ».

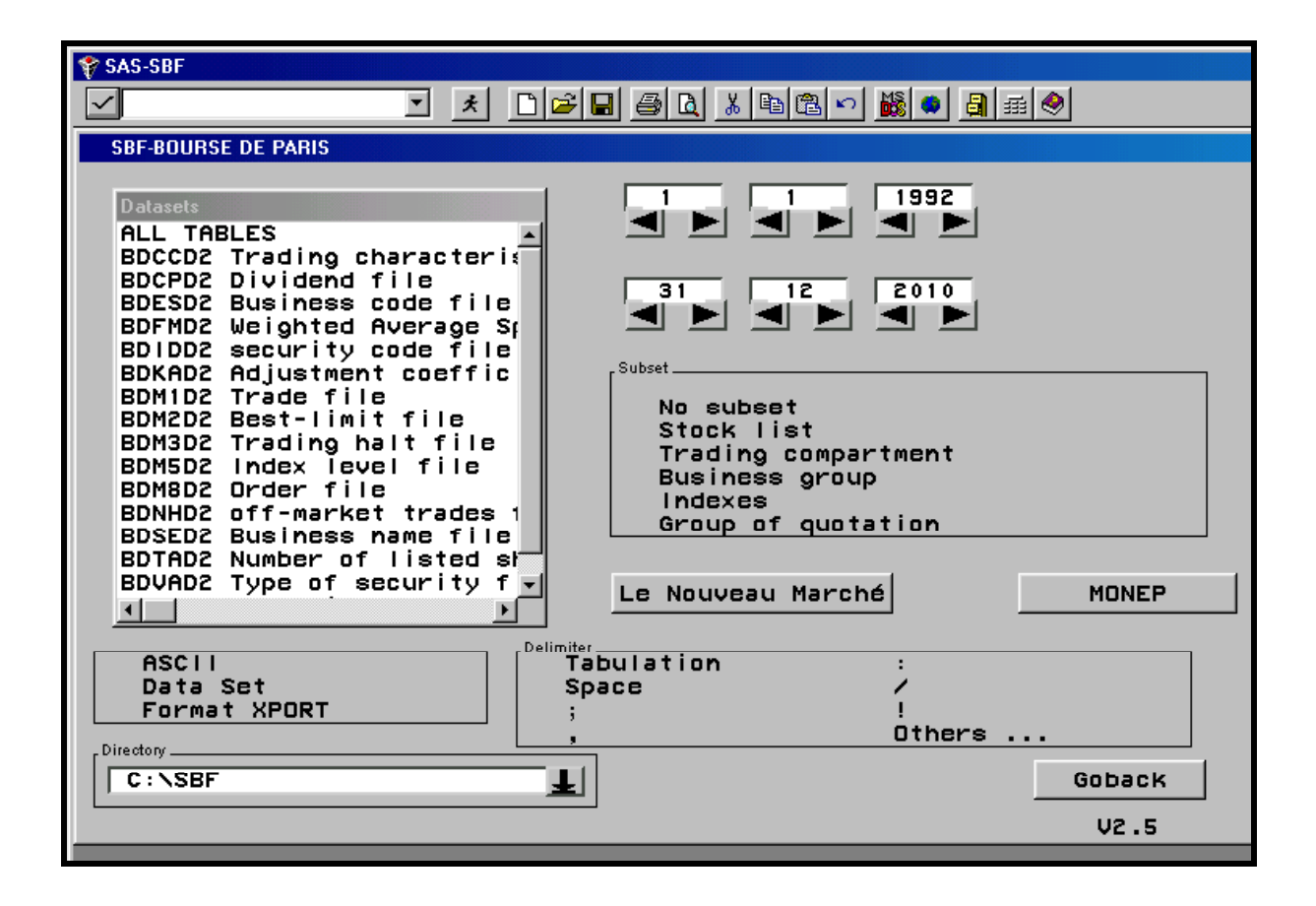

### **A] L'extraction d'une série de données relative à une action ou à un indice-action coté sur le premier marché ou le second marché**

A partir de la fenêtre « SBF-Bourse de Paris » précédente, vous pouvez extraire une ou plusieurs séries de données « Actions » appartenant au premier marché ou au second marché.

- Dans le cadre « Datasets » en haut à gauche de l'écran, vous cliquez sur l'option « ALL TABLES » si vous désirez extraire toutes les données des fichiers du marché officiel (BD\*.\*) présents dans le répertoire « Data ». Sinon, si vous souhaitez extraire une ou plusieurs série(s) de données des fichiers présents dans le dossier « Data » de votre disque dur, vous cliquez sur un ou plusieurs des fichiers listés (par exemple, le fichier des dividendes *BDCPD2*).
- Dans le cadre au milieu à gauche de l'écran, vous indiquez le type de format d'enregistrement des séries de données à extraire. L'option « Ascii » donne naissance à des fichiers-texte suffixés .txt (\*.txt) ; les options « Data Set » et « Xport » engendrent respectivement des fichiers Sas suffixés .sas (\*.sas) dans l'environnement PC et dans l'environnement IBM.
- Dans le cadre « Directory » en bas à gauche de l'écran, vous précisez le répertoire-cible où seront stockées les séries de données extraites (par exemple, le répertoire *C*:\*Resu*).
- En haut à droite de l'écran, vous donnez successivement la date initiale (année, mois, jour) et la date finale (année, mois, jour) correspondant à la période d'extraction des données.
- Dans le cadre « Subset » au milieu à droite de l'écran, vous pouvez retenir ou non un critère de sélection des actions ou des indices-actions. Vous pouvez ici choisir les actions et les indices-actions figurant dans la liste des titres individuels et des indices répertoriés sur le marché officiel (Stock list). Vous pouvez également s électionner les actions et les indices-actions selon leur mode de négociation (marché à règlement mensuel, marché au comptant, …), selon leur secteur d'activité (Business Group) ou selon leur groupe de cotation (Group of quotation). Vous pouvez enfin retenir les actions individuelles en fonction de leur participation à un indice de marché (CAC40, SBF120 et SBF250).
- Si vous avez sélectionner auparavant l'option « Ascii », vous indiquez, dans le cadre « Delimiter » en bas à droite de l'écran, le type de séparateur (tabulation, espace, pointvirgule, virgule, deux points, barre, point d'exclamation, …) à insérer entre les divers champs de données.

A la fin de votre sélection, vous cliquez sur le bouton « Export ». Les données désirées sont alors enregistrées au format souhaité (Ascii ou Sas) et à l'endroit désiré sur votre disque dur. Quand l'extraction est terminée, vous cliquez sur le bouton « Go Back ».

#### **B] L'extraction d'une série de données relative à une action ou à un indice-action coté sur le nouveau marché**

Après avoir cliqué sur le bouton « Le nouveau Marché » présent dans la fenêtre « SBF-Bourse de Paris », vous voyez apparaître à l'écran la fenêtre « Le nouveau marché » cidessous à partir de laquelle vous pouvez extraire une ou plusieurs séries de données « Actions » appartenant au nouveau marché.

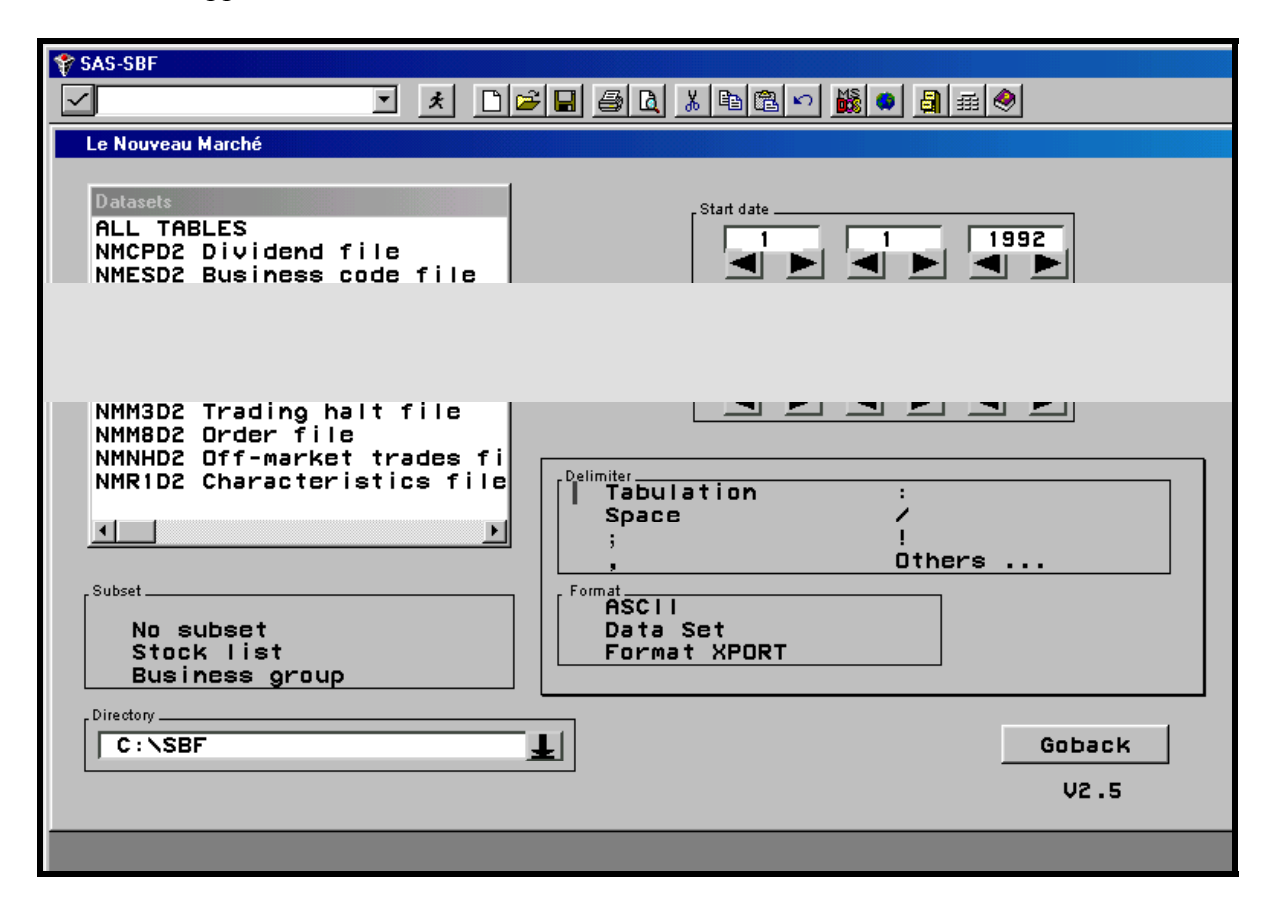

- Dans le cadre « Datasets » en haut à gauche de l'écran, vous cliquez sur l'option « ALL TABLES » si vous désirez extraire toutes les données des fichiers du nouveau marché (NM\*.\*) présents dans le répertoire « Data ». Sinon, si vous souhaitez extraire une ou plusieurs série(s) de données des fichiers présents dans le dossier « Data » de votre disque dur, vous cliquez sur un ou plusieurs des fichiers listés (par exemple, le fichier des dividendes *NMCPD2*).
- Dans le cadre « Subset » au milieu à gauche de l'écran, vous choisissez le critère de sélection des actions et des indices-actions. Vous pouvez retenir ici les actions et les indices-actions figurant dans la liste des titres individuels répertoriés sur le nouveau marché (Stock list) ou sur la base de leur secteur d'activité (Business Group).
- Dans le cadre « Directory » en bas à gauche de l'écran, vous précisez le répertoire de destination (par exemple, *C:\Resu*) où seront stockées les séries de données extraites.
- En haut à droite de l'écran, vous fournissez la date initiale (année, mois, jour) puis la date finale (année, mois, jour) correspondant à la période d'extraction des données.
- Dans le cadre « Delimiter » au milieu à droite de l'écran, vous indiquez le type de séparateur (tabulation, espace, point-virgule, virgule, deux points, barre, point d'exclamation, …) à insérer entre les divers champs si vous sélectionnez ensuite l'option « Ascii ».
- Dans le cadre « Format » en bas à droite de l'écran, vous spécifiez le type de format d'enregistrement des séries de données à extraire. L'option « Ascii » donne ainsi naissance à des fichiers-texte suffixés .txt (\*.txt); les options « Data Set » et « Xport » engendrent respectivement des fichiers Sas suffixés .sas (\*.sas) dans l'environnement PC et dans l'environnement IBM.

A la fin de votre sélection, vous cliquez sur le bouton « Export ». Les données souhaitées sont alors enregistrées au format souhaité (Ascii ou Sas) et à l'endroit désiré sur votre disque dur. Quand l'extraction est terminée, vous cliquez sur le bouton « Goback » présent dans chacune des fenêtres précédentes.

### **C] L'extraction d'une série de données relative à une option sur action cotée sur le marché des options négociables de Paris**

Après avoir cliqué sur le bouton « MONEP » présent dans la fenêre « SBF-Bourse de Paris », vous voyez apparaître à l'écran la fenêtre suivante à partir de laquelle vous pouvez extraire une ou plusieurs séries de données « Options sur actions ».

 Dans le cadre « Datasets » en haut à gauche de l'écran, vous cliquez sur l'option « ALL TABLES » si vous désirez extraire toutes les données des fichiers du MONEP (MO\*.\*) présents dans le répertoire « Data ». Sinon, si vous souhaitez extraire une ou plusieurs série(s) de données des fichiers présents dans le dossier « Data » de votre disque dur, vous cliquez sur un ou plusieurs des fichiers listés (par exemple, les séries d'options *MOSED2*).

 Dans le cadre « Characteristics » au milieu à gauche de l'écran, vous pouvez retenir le type d'option (Call, Put ou All) et le type d'actif sous-jacent au contrat d'option (action avec prix d'exercice et échéance du contrat, cotation fixe ou continue de l'action ou de l'indice, indice ou action).

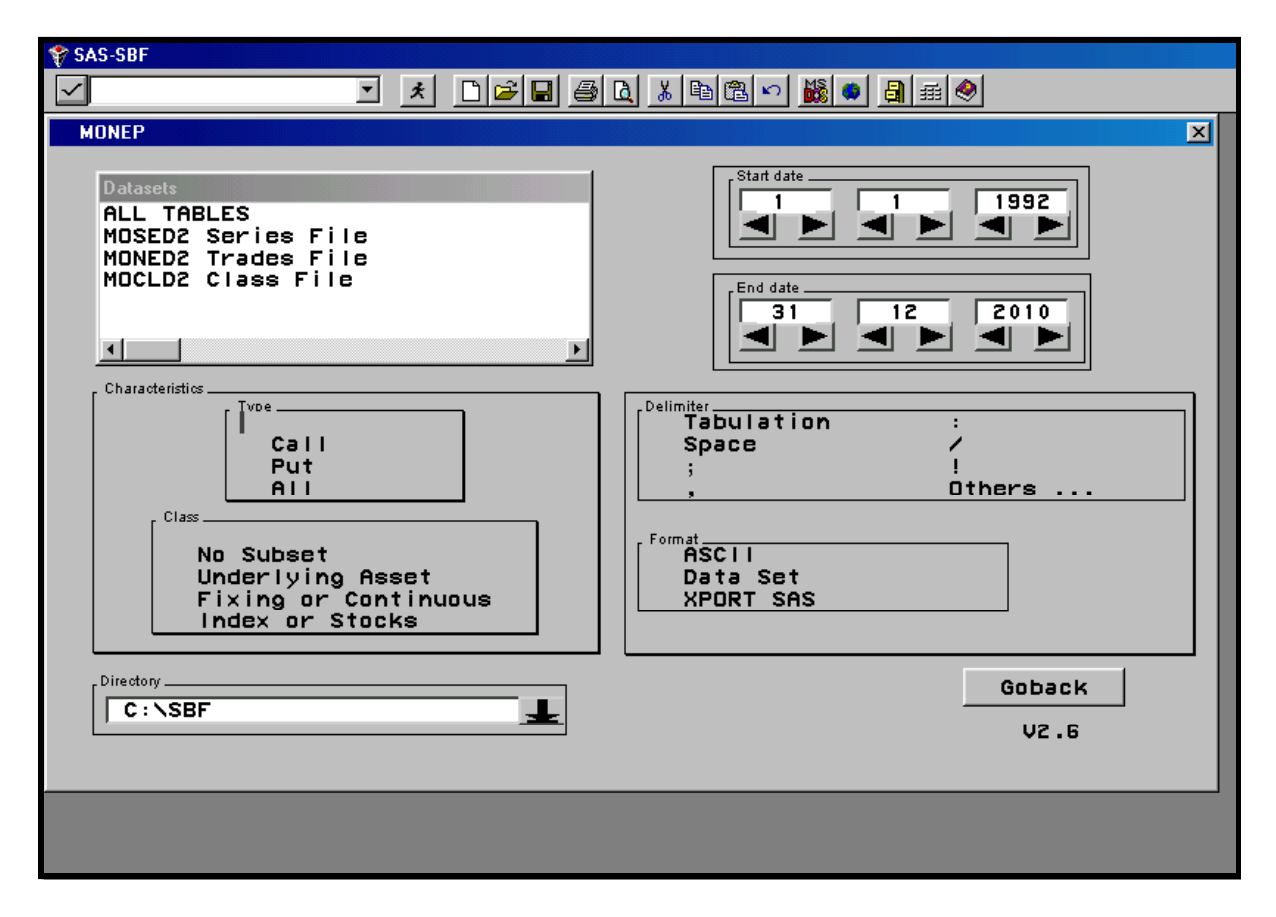

- Dans le cadre « Directory » en bas à gauche de l'écran, vous précisez le répertoire de destination (par exemple, C:\Resu) où seront stockées les données extraites.
- En haut à droite de l'écran, vous donnez successivement la date initiale (année, mois, jour) et la date finale (année, mois, jour) correspondant à la période d'extraction des données
- Dans le cadre « Delimiter » au milieu à droite de l'écran, vous indiquez le type de séparateur (tabulation, espace, point-virgule, virgule, deux points, barre, point d'exclamation, …) à insérer entre les divers champs si vous sélectionnez ensuite l'option « Ascii ».
- Dans le cadre « Format » en bas à droite de l'écran, vous spécifiez le type de format d'enregistrement des séries de données à extraire. L'option « Ascii » donne ainsi naissance à des fichiers-texte suffixés .txt (\*.txt) ; les options « Data Set » et « Xport » engendrent respectivement des fichiers Sas suffixés .sas (\*.sas) dans l'environnement PC et dans l'environnement IBM.

A la fin de votre sélection, vous cliquez sur le bouton « Export ». Les données désirées sont alors enregistrées au format souhaité (Ascii ou Sas) et à l'endroit désiré sur votre disque dur. Quand l'extraction est terminée, vous cliquez successivement sur le bouton « Goback » présent dans chacune des fenêtres précédentes.